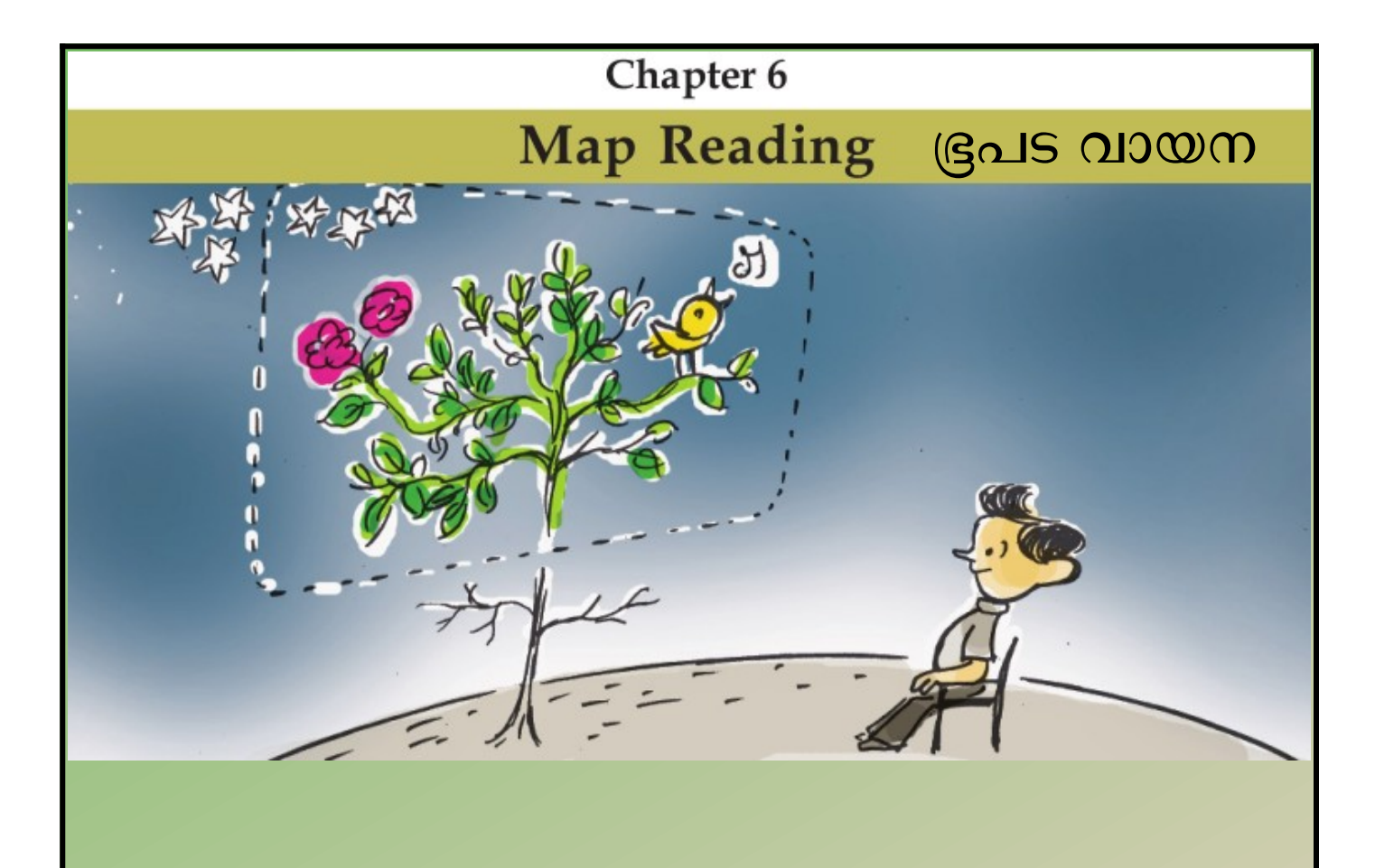

PART 1 സമയ മേഖല സോഫ്റ്റ്വെയറിലൂടെ Time zone through software

ഭൗമ സവിശേഷതകളെ കറിച്ചം അവയുടെ പ്രത്യേകതകളെ പറ്റിയും മനസ്സിലാക്കന്നതിനായിലിനക്സിൽ ലഭ്യമായിട്ടുള്ള സോഫ്റ്റ്വെയർ ആണ് സൺക്ലോക്ക് സേഫ്റ്റ്വെയർ

sunlock Is the Software available on Linux To understand the geographical features and their characteristics

# <u>സൺക്ലോക്ക് മെനുബാർ</u>

സൺക്ലോക്ക് തുറന്ന് ജാലകം മാക്സിമൈസ് ചെയ്തശേഷം ജാലകത്തിലെവിടെയെങ്കിലും മൗസ് ക്ലിക്ക് ചെയ്ത് സൺക്ലോക്ക് മെനുബാർ പ്രത്യക്ഷമാക്കാം.

# സൺക്ലോക്ക് മെനബാറിലെ വിവിധ ടൂളുകളും അവയുടെ ഉപയോഗവും

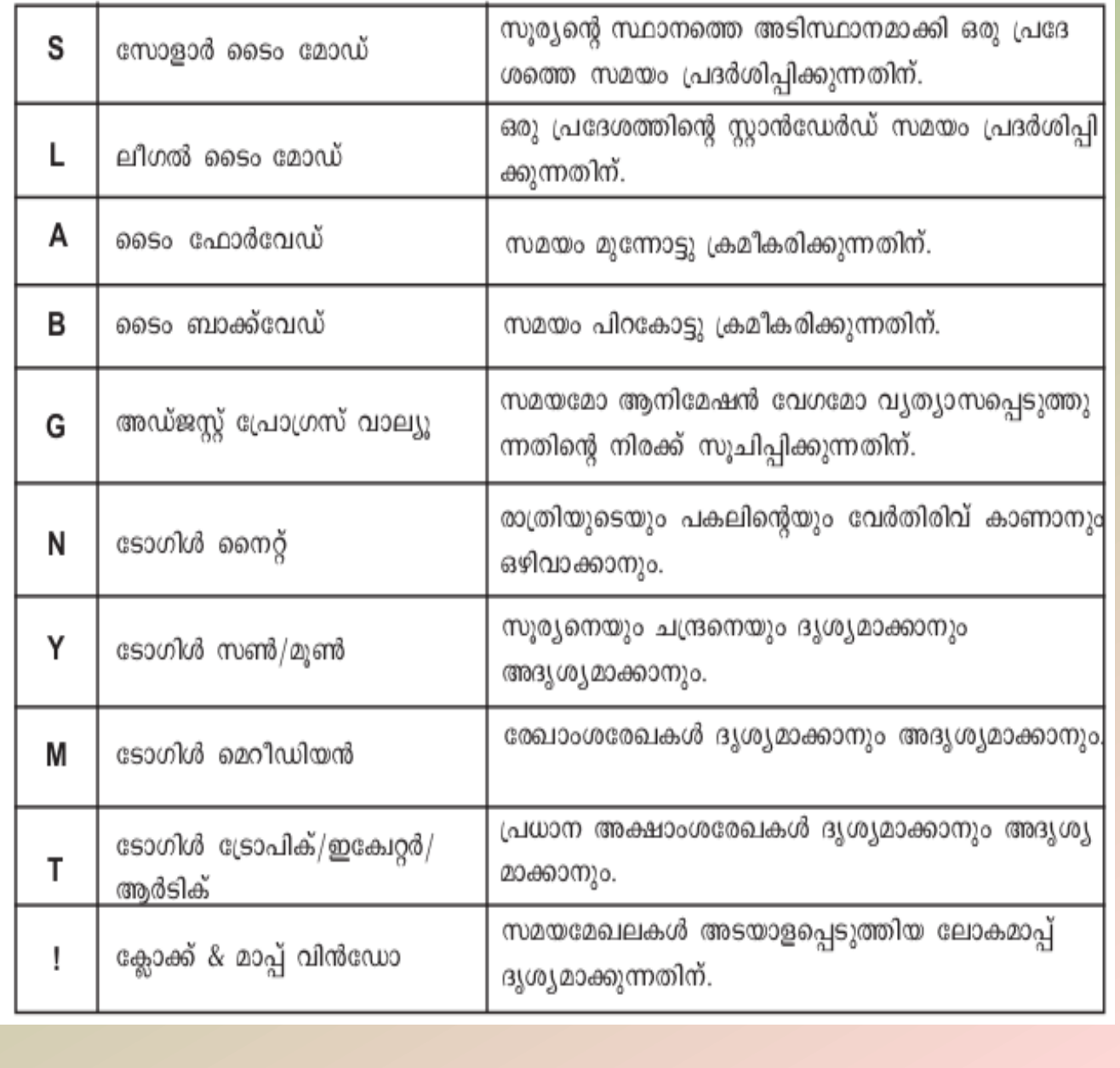

## **Sunclock Menubar**

You can make the *menu bar* appear in the Sunclock by clicking anywhere in the window after maximising it.

### Various tools and their use in the Sunclock menu bar

H F Z U O C S D E L A B G J N Y H P T U K I R > < L X 0 Escape Key/Mouse controls Fig. 6.2 Sun Clock menu bar

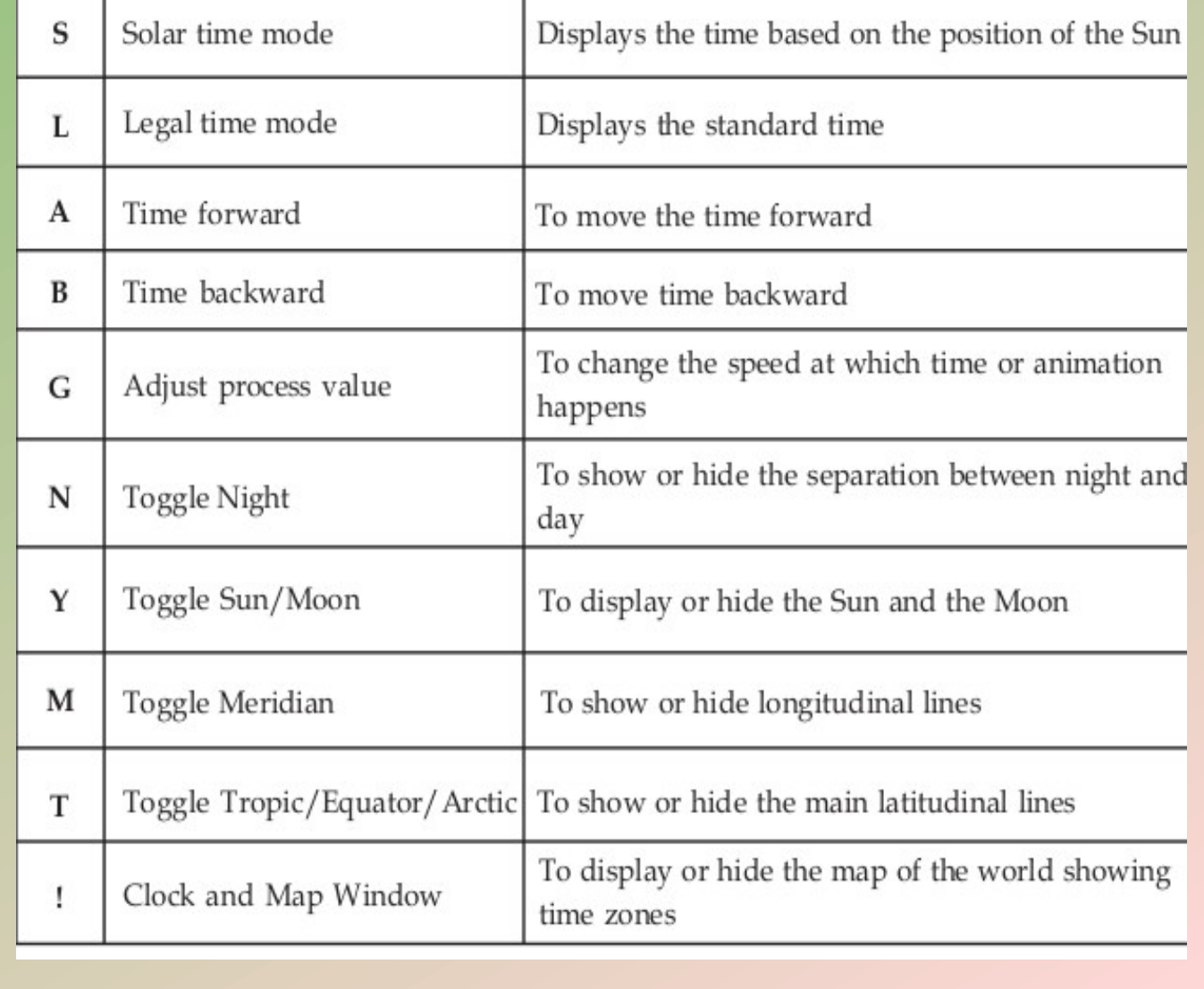

### സമയ മേഖലകൾ Time zones

പൂജ്യം ഡിഗ്രി രേഖാംശരേഖയായ ഗ്രീനിച്ച് രേഖയെ അടിസ്ഥാനമാ ക്കിയാണ് ലോകത്ത് എവിടേയുമുള്ള സമയം നിർണയിക്കപ്പെട്ടിരിക്ക ന്നത്.

## **Display Time Zone**

To view the World Time Zone Map either click on the Clock and Map Window Menu (!) in the Sunclock or press the Spacebar in the keyboard.

### സമയമേഖലകൾ പ്രദർശിപ്പിക്കാം

സൺക്ലോക്കിൽ ക്ലോക്ക് & മാപ്പിൻഡോ മെനു (!) ക്ലിക്ക് ചെയ്തോ കീബോർ ഡിലെ സ്പേസ്ബാർ അമർ ത്തിയോ സമയമേഖലകൾ അടങ്ങിയ ലോകഭൂപടം പ്രത്യ ക്ഷമാക്കാം.

The time anywhere in the world is fixed with respect to the Greenwich Meridian of zero degree longitude.

#### രേഖാംശരേഖകളും പ്രധാന അക്ഷാംശരേഖകളും പ്രദർശിപ്പിക്കാം

സൺക്ലോക്കിലെ സമയമേഖലാമാപ്പിൽ പ്രധാന അക്ഷാംശരേഖകളെ പ്രത്യക്ഷമാ ക്കാൻ ടോഗിൾ ട്രോപിക് ടുൾ ആയ മെനു ബാറിലെ T അമർത്തിയാൽ മതി. രേഖാംശ രേഖകളെ പ്രത്യക്ഷമാക്കാൻ മെനുബാറിലെ ടോഗിൾ മെറീഡിയൻ M ആണ് ഉപയോഗി ക്കേണ്ടത്. M ഒരു പ്രാവശ്യം ക്ലിക്ക് ചെയ്താൽ രേഖാംശരേഖകൾ പ്രത്യക്ഷമാകും. വീണ്ടും ക്ലിക്ക് ചെയ്താൽ ഡിഗ്രി അളവുകൾ താഴെ ലഭ്യമായിരിക്കും. മൂന്നാമതും അമർത്തിയാൽ ഡിഗ്രി അളവുകൾ മുകളിൽ പ്രത്യക്ഷമാകു ന്നതു കാണാം.

# Display longitudes and main latitudes

In order to display the main latitudes in the time zone map ofSunclock, it is sufficient to click the Toggle tropic tool T and for displaying the longitudes, you can click on the Toggle meridian tool M. Whenyou click M first, the longitudes will become visible. If you click again,the degrees will become visible at the bottom. Ifyou click a third time, the degrees will be seen at the top.

രാത്രികൾ- പകലുകൾ  $Nights - Days$ സൂര്യോദയത്തിനം സൂര്യാസ്തമയത്തിനമുള്ള കാരണം പടിഞ്ഞാറ് നിന്ന് കിഴക്കോട്ടുള്ള ഭൂമിയുടെ ഭ്രമണമാണ്. വിവിധ സ്ഥലങ്ങളിലും വിവിധ സമയങ്ങളിലും ഇത് വൃത്യാസപ്പെടുന്നു. The cause of sunrise and sunset is the rotation of the earth from west to east

#### സൂര്വനെയും ചന്ദ്രനെയും പ്രത്യക്ഷമാക്കാം

നമാരെ പ്രതൃക്ഷമാക്കാൻ (Y) അമർത്തിയാൽ മതി. തുടർചുയായി രണ്ടുപ്രാ വിലെ അക്ഷാംശ-രേഖാംശ ങ്ങളടക്കം ദൃശ്യമാകും.

Display the Sun and the Moon

mondengo and an assumed You can display the position of the Sun monto /  $\alpha$  and the Moon in Sunclock by clicking Sun/Moontoggle (Y). If you click വശ്യം അമർത്തിയാൽ നില twice, they will appear along with their position in latitude and longitude.

#### സമയക്രമീകരണം സൺക്രോക്കിൽ

കമ്പ്യൂട്ടറിലെ സമയത്തിനനുസരിച്ചുള്ള ജാലകമായിരിക്കും സൺക്ലോക്ക് സോഫ്റ്റ് വെയർ ഓപ്പൺ ചെയ്യുമ്പോൾ ദൃശ്യമാവുക. സൺക്ലോക്ക് സോഫ്റ്റ്വെയറിൽ രേഖപ്പെടു ത്തിയിട്ടുള്ള നഗരങ്ങളിൽ ക്ലിക്ക് ചെയ്താൽ താഴെ സ്ഥലത്തിന്റെ പേരും ആ രാജ്യത്തെ മാനക സമയവും ദൃശ്യമാവും. സമയം ക്രമീകരിക്കണമെങ്കിൽ മെനുബാറിലെ അഡ്ജസ്റ്റ് പ്രോഗ്രസ് വാല്യു (G) ഉപയോഗിച്ച് വ്യത്യാസപ്പെടുത്തുന്നതിന്റെ നിരക്ക് നിശ്ചയിക്കണം (ഉദാ. 1 മിനിറ്റ്). അതിനുശേഷം ഫോർവേഡ് (A), ബാക്ക്വേഡ് (B) എന്നീ ടുളുകൾ ഉപയോഗിച്ച് ഒരോ മിനിറ്റ് സമയം കൂട്ടുകയോ കുറയ്ക്കുകയോ ചെയ്യാം. പ്രോഗ്രസ് വാല്യു 1 hour ആക്കിയാൽ ഓരോ മണിക്കൂർ സമയം കൂട്ടുകയോ കുറയ്ക്കുകയോ ചെയ്യാം. ഇതുപോലെ 1day, 7days, 30days എന്നിങ്ങനെ പ്രോഗ്രസ് വാല്യുകൾ ഉണ്ട്.

### Time adjustment in Sunclock

Sunclock will display the time according to the time of your computer. If you click on a city marked in Sunclock, it will show the name of the city and time below. In order to adjust the progress of time, you can use the Adjust progress value tool (G) in the menu (example 1 minute). After that you can use *forward* (A) or *backward* (B) tool to move the time forward or backward by 1 minute. If you make the progress value of 1 hour, then you can change the time 1 hour forward or backward. Similarly, progress values like 1 day, 7 days, and 30 days can also be made use of.

## സോളാർ ടൈം, ലീഗൽ ടൈം

സൂര്യന്റെ സ്ഥാനം അടിസ്ഥാനപ്പെടുത്തിയുള്ള ഒരു സ്ഥലത്തെ സമയമാണ് സോളാർടൈം. ഗ്രീനിച്ച് രേഖയിലെ സമയത്തെ അടിസ്ഥാനപ്പെടുത്തിയിട്ടുള്ള ഒരു സ്ഥലത്തെ സമയമാണ് ആ സ്ഥലത്തെ സ്റ്റാൻഡേർഡ് സമയം അഥവാ മാനകസമയം. സ്റ്റാൻഡേർഡ് സമയത്തെ ലീഗൽ ടൈം (Legal Time) എന്നും വിളിക്കാറുണ്ട്. സൺക്ലോക്ക് തുറന്നുവരുന്നത് ലീഗൽടൈം മോഡിലാണ്. സോളാർടൈം ലഭിക്കാൻ S ടൂൾ ക്ലിക്ക് ചെയ്താൽ മതി.

## Solar time and legal time

The solar time at a place is the time based on the position of the Sun. The standard time at a place is the time based on the Greenwich time and the longitude of the place. Standard time is also known as legal time. When Sunclock starts, it shows the legal time. It is enough to click S in the menu to see the solar time.